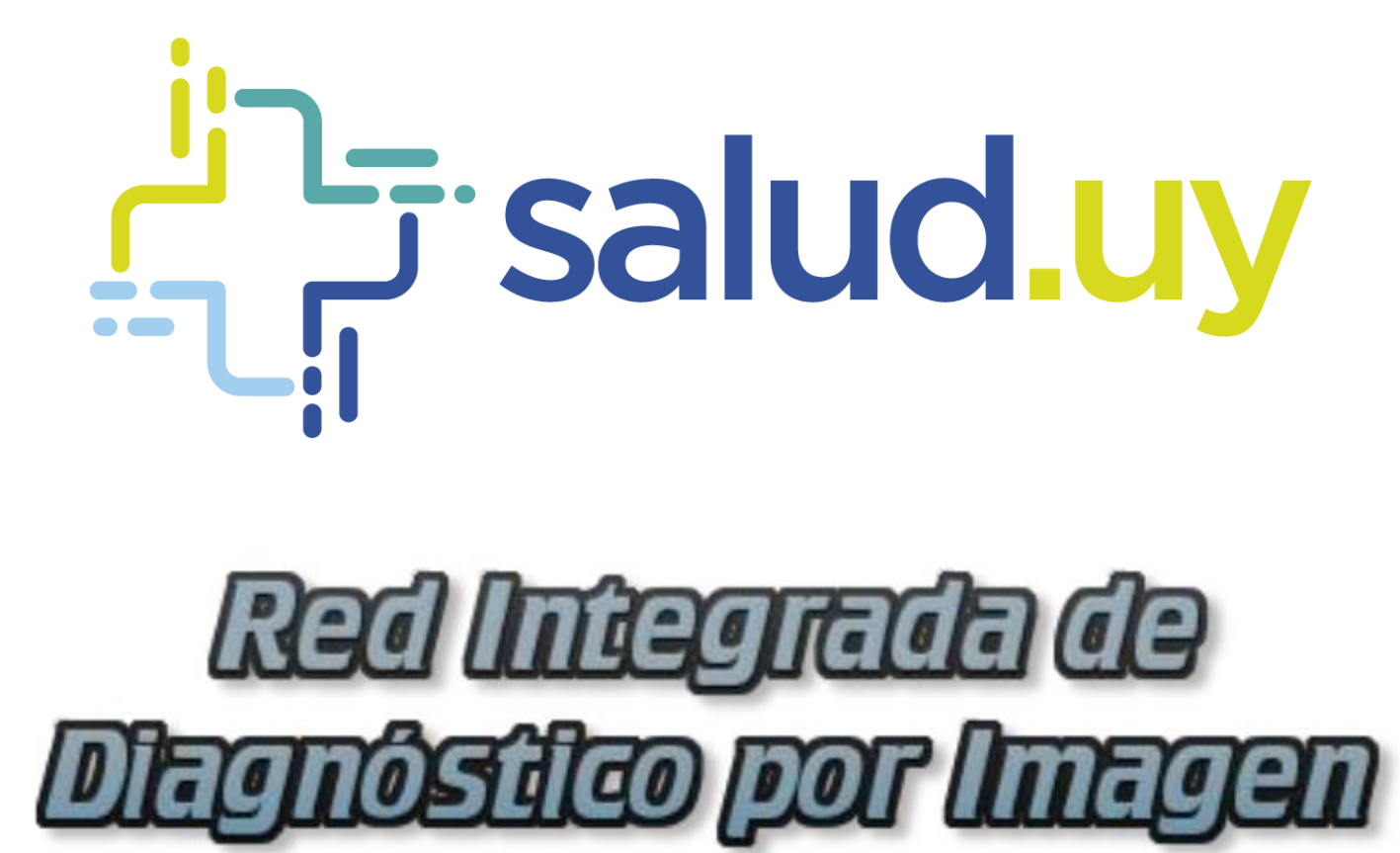

**Rol Recepcionista**

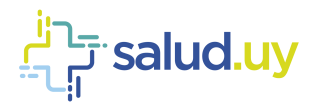

# ROL: RECEPCIONISTA.

Ingresar a Mozilla Firefox. RIDI aparecerá por defecto en las ventanas de inicio. De no ser así, acceder ingresando la dirección en el explorador: **<http://10.253.3.24/ris>**.

En la pantalla de "Login" debemos ingresar nuestro usuario, el mismo se conforma por la primera letra del nombre y el apellido, todo en minúscula. La contraseña en el primer ingreso es igual al nombre de usuario, la misma debe ser cambiada mediante el botón de "Cambio de Contraseña" y elegir una personal y privada.

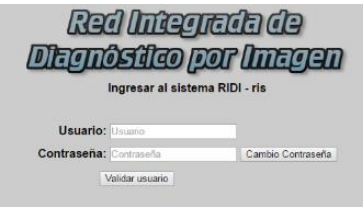

Seleccionar el rol de **RECEPCIONISTA**, seguido de **Continuar**. Este Rol es llevado a cabo por el personal de "ventanilla" del Servicio en el caso que hubiese una destinada para tal o directamente por el técnico o médico que va a ser uso de la modalidad en la que se realizará el estudio.

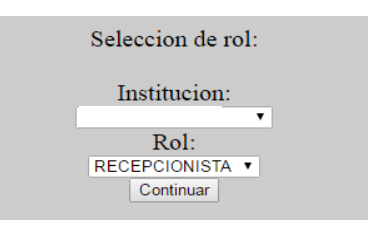

Accedemos a la ventana principal donde se muestran varios botones:

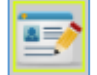

## Completar cita:

En la comuna "Acciones" se observan 3 botones.

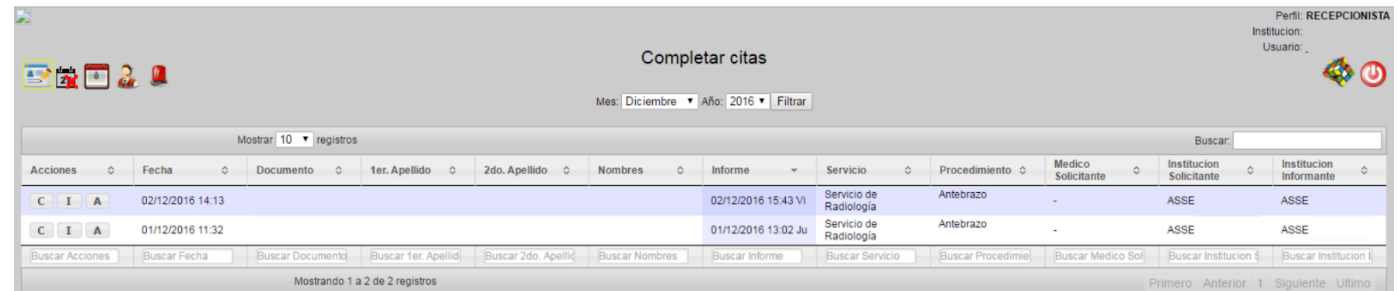

#### **C:** permite editar el contraste.

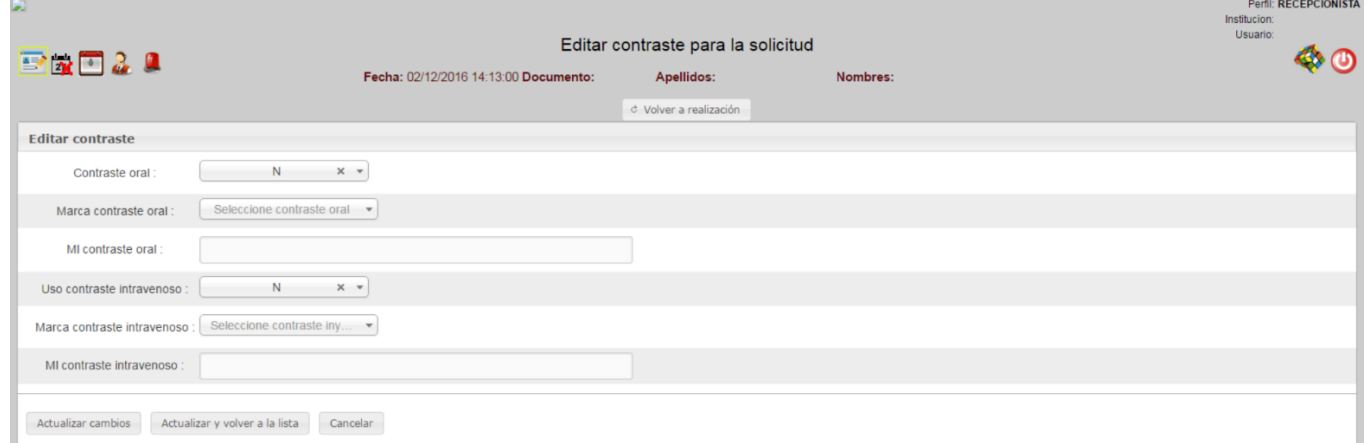

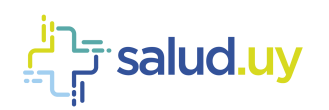

**I:** permite editar los insumos. Permite colocar el gasto de películas, contraste, CD`s, DVD's en el caso que hubiese.

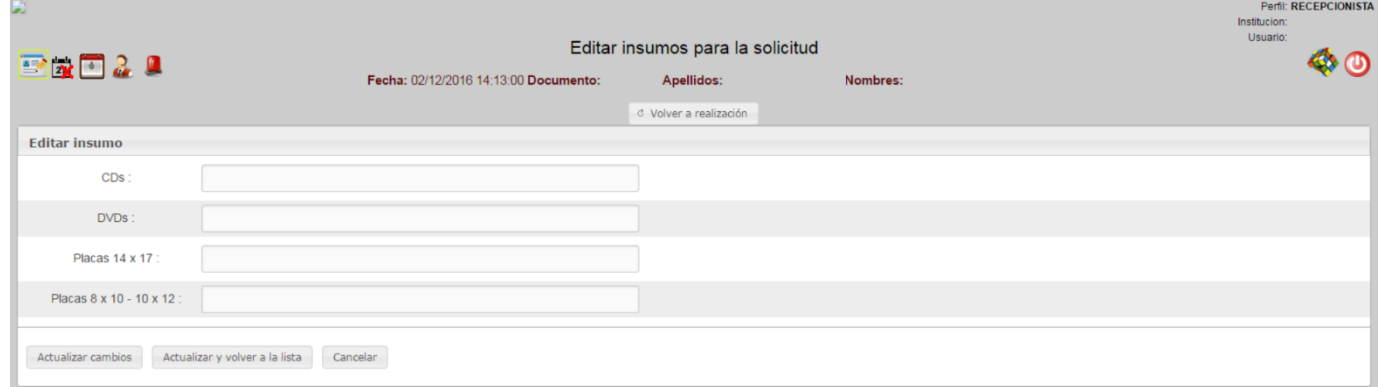

**A:** permite abortar la solicitud especificando el motivo (el paciente no se presentó, etc.).

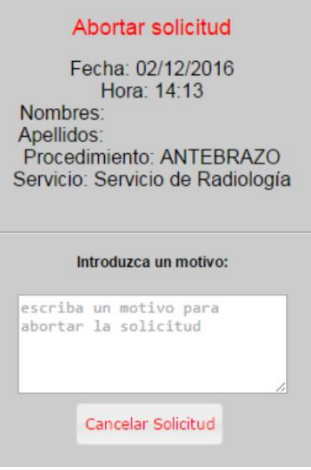

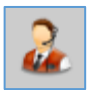

# Recepción paciente:

Presenta cuatro acciones posibles:

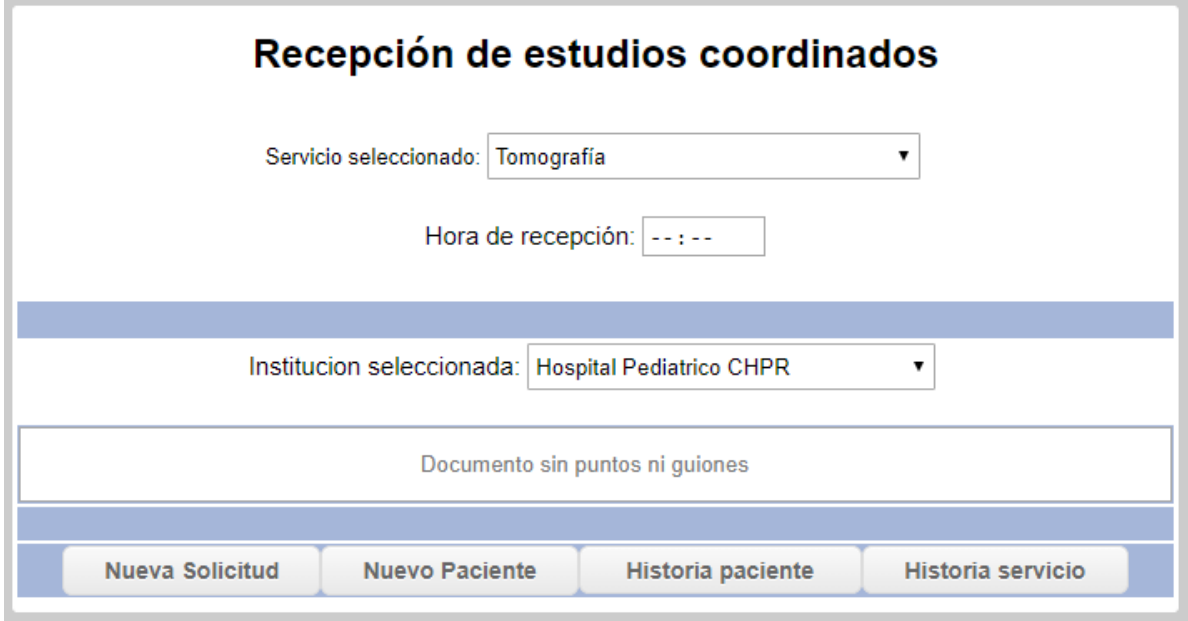

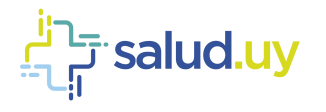

## 1. Historia Servicio

Permite ver el histórico de citas para el servicio seleccionado en un período de tiempo dado.

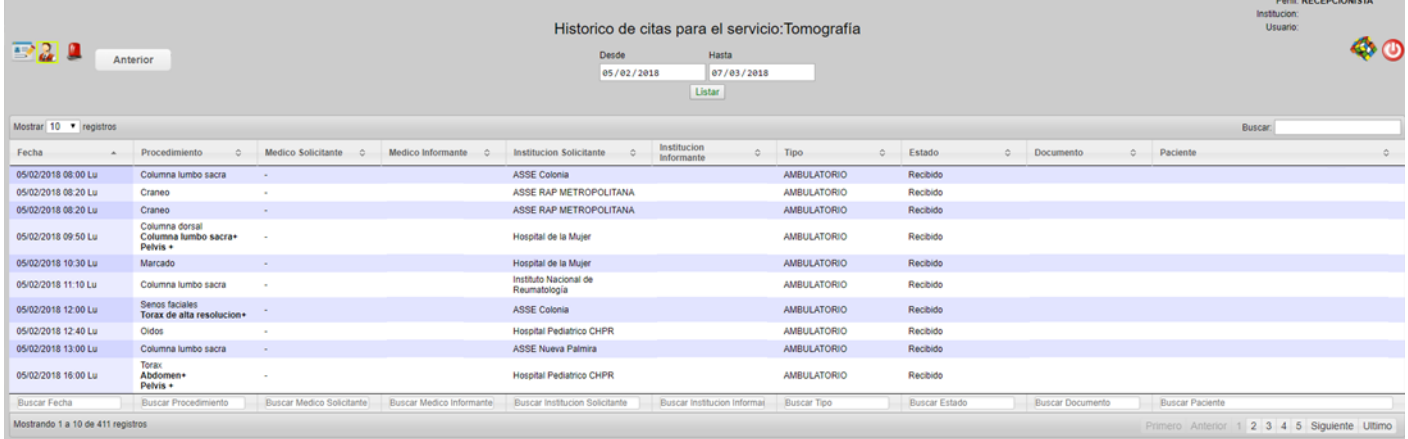

## 2. Historia Paciente

Nos permite ver el listado de estudios que se le han realizado al paciente desde el comienzo del uso de la aplicación.

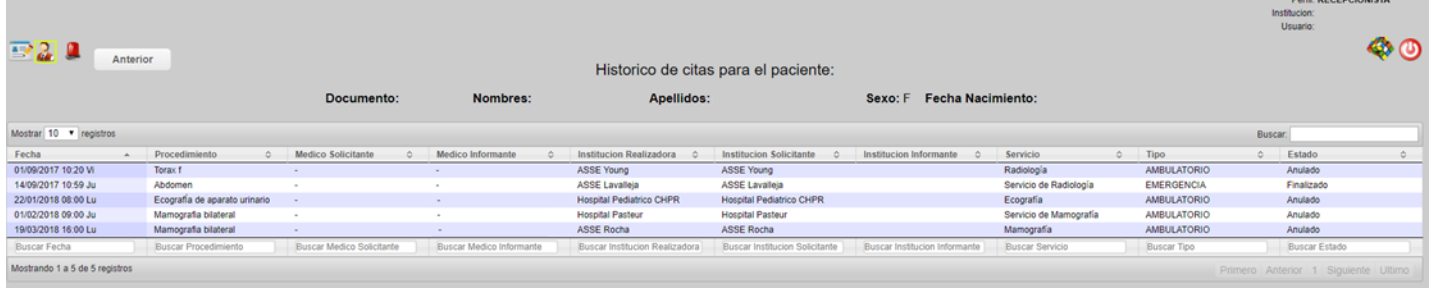

#### 3. Nuevo Paciente

Se puede crear allí un paciente que no se encuentre dentro de la Institución para la cual estamos trabajando. Se debe ingresar el paciente manualmente. En caso de tratarse de un anónimo, se debe cliquear la casilla "Anónimo" y se deben ingresar los indicios.

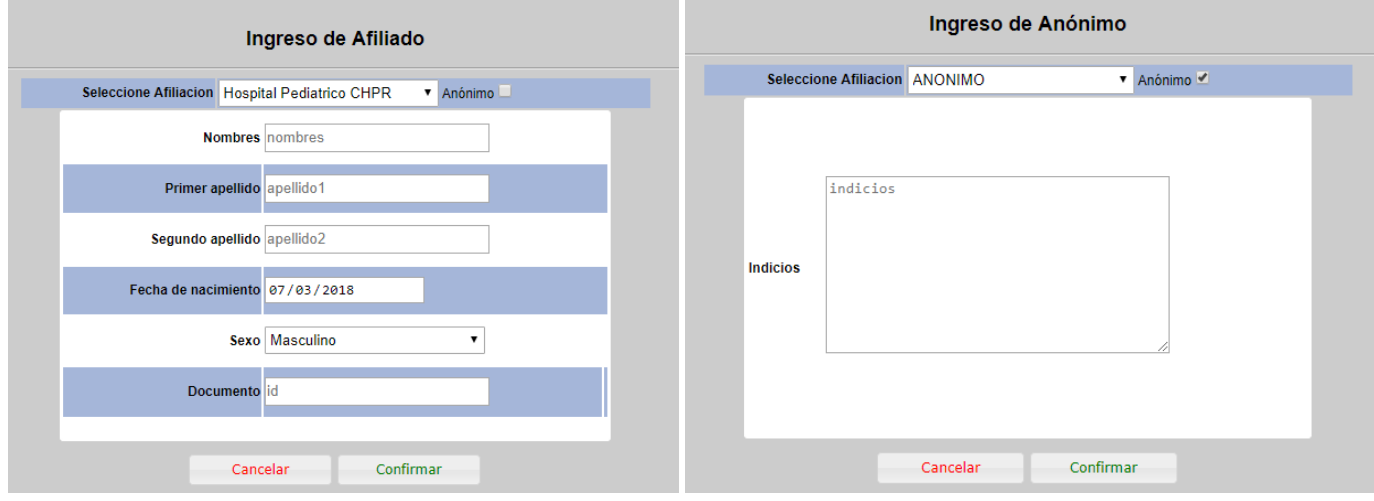

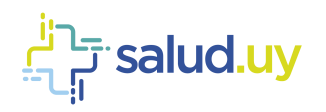

#### 4. Nueva Solicitud

Permite realizar una nueva solicitud. Se debe seleccionar el servicio, incluir la hora y el documento del paciente sin puntos ni guiones. Una vez realizado la búsqueda del paciente ingresamos a la "Selección del Procedimientos". En la misma se detallan todos los datos patronímicos del paciente y si cuenta o no con afiliación.

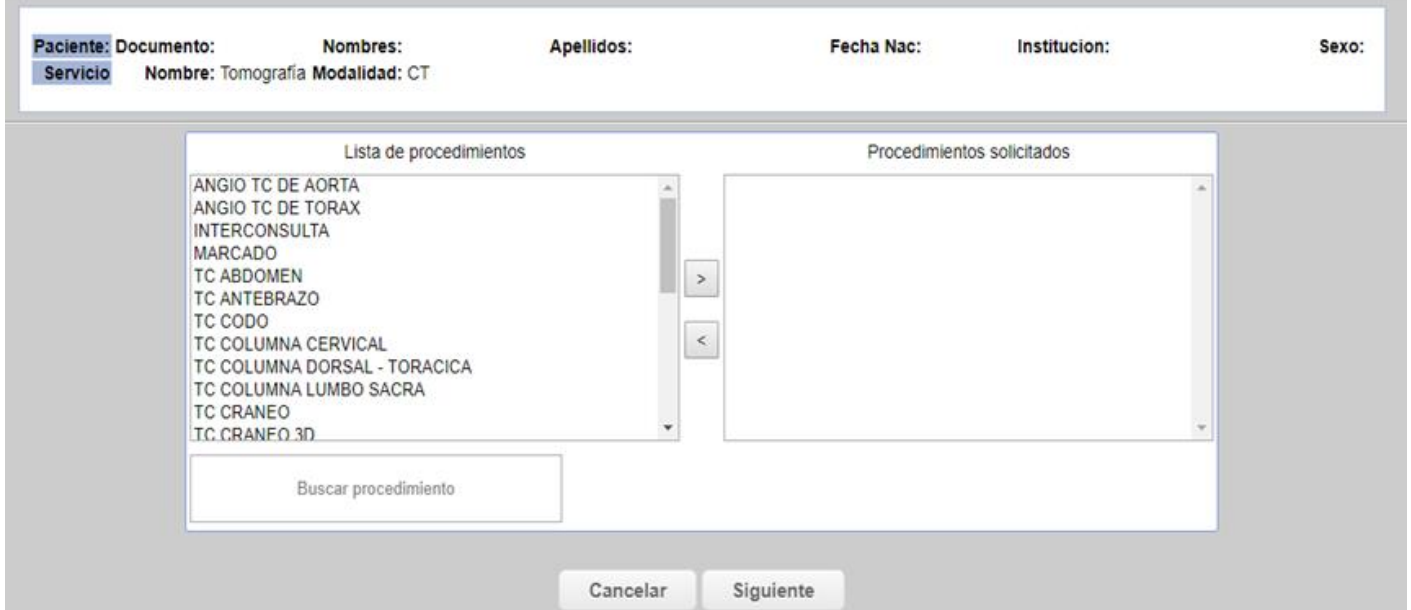

La "Lista de procedimientos" (mitad izquierda de la pantalla) lista todos los estudios habilitados para el servicio que estamos recepcionando. Podemos seleccionar el estudio desde esa lista o buscarlo mediante el buscador de procedimientos. Una vez cliqueado el procedimiento en el listado de la izquierda, lo seleccionamos con la flecha que indica el pasaje hacia la derecha el cual nos indica que el procedimiento está seleccionado para poder recepcionarse, en esta instancia la selección de procedimientos puede ser múltiple, recepcionando en una sola oportunidad todos los estudios solicitados al paciente. Los procedimientos que figuren en "Procedimientos solicitados" (mitad derecha de la pantalla) serán lo que se indiquen en la solicitud.

Una vez que se finaliza la selección de el/los procedimientos cliqueamos en "siguiente" para poder continuar.

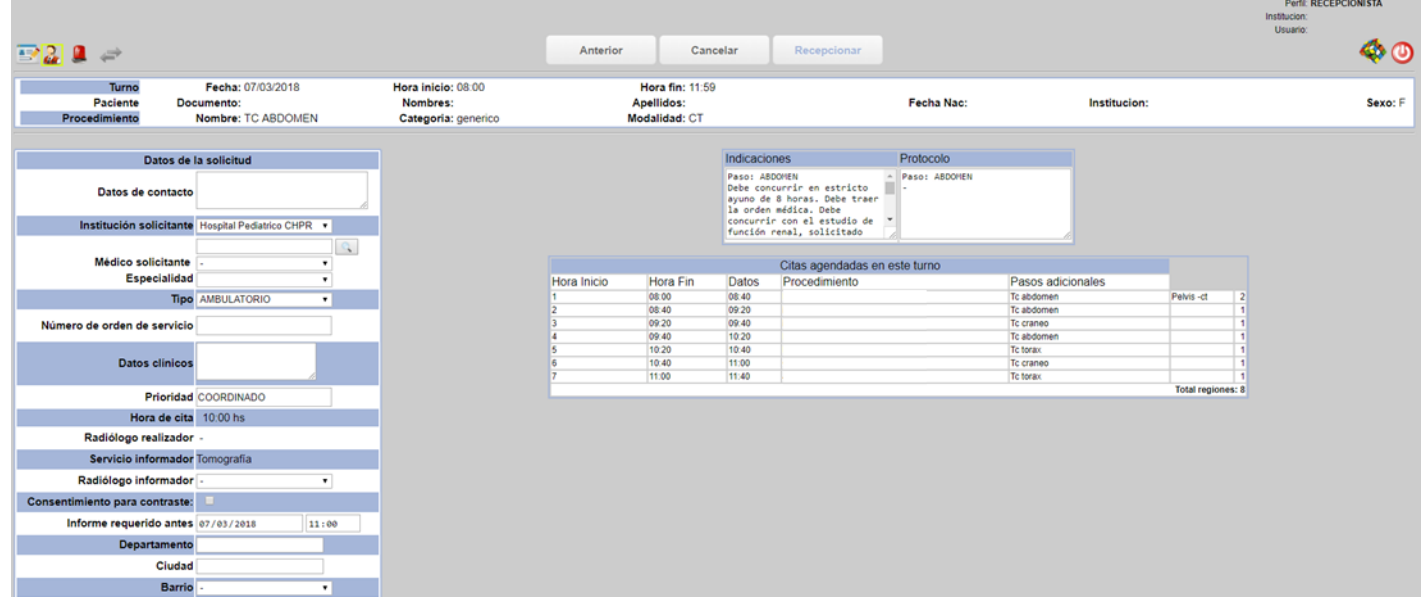

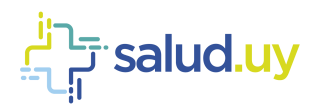

La diferencia con los estudios agendados es que no se debe seleccionar turnos, sino que luego de seleccionar los procedimientos se accede a la pantalla de confirmación de la recepción en el cual ningún campo es de carácter obligatorio. Los campos que aparecen son:

- 1. "Datos de contacto", si el mismo está ingresado en el padrón de usuarios se obtiene de forma automática (es recomendable verificar que la información sea correcta ya que se puede encontrar desactualizado).
- 2. "Institución solicitante".
- 3. "Médico solicitante" (se puede buscar ingresando el Nº de caja de profesionales, la cédula del mismo o apellido - nombre del médico).
- 4. "Especialidad" que solicita el estudio.
- 5. "Tipo" permite elegir de dónde proviene el estudio, si es ambulatorio, CTI, emergencia, internación. Este dato está establecido en emergencia por defecto dado que la mayoría de los estudios de urgencia se realizan por ese caso pero es importante que se realice el cambio en el caso contrario para no tener errores estadísticos posteriormente.
- 6. "Datos Clínicos" se debe completar con los datos proporcionados por el médico solicitante en la orden en papel para que luego el médico radiólogo lo pueda ver en su buzón de estudios pendientes para informar.
- 7. "Radiólogo informador", se puede elegir directamente el médico que va a realizar el informe o se puede dejar por defecto sin elección para que cualquier médico radiólogo perteneciente al servicio pueda realizar el informe.
- 8. Las indicaciones y protocolo se muestran de forma automática y son generales, las mismas pueden ser editadas por lo que la institución considere adecuado.

En el caso correspondientes a estudios que requieren consentimiento informado para la administración de contaste, tenemos la opción para marcar si el paciente cuenta con el mismo al momento de la recepción.

Si todo lo anterior se considera correcto podemos realizar clic en el botón "Recepcionar" y finaliza el proceso de recepción.

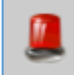

# Coordinar estudio de urgencia:

Elegimos el servicio para el que estamos realizando la recepción y digitamos la cédula del paciente.

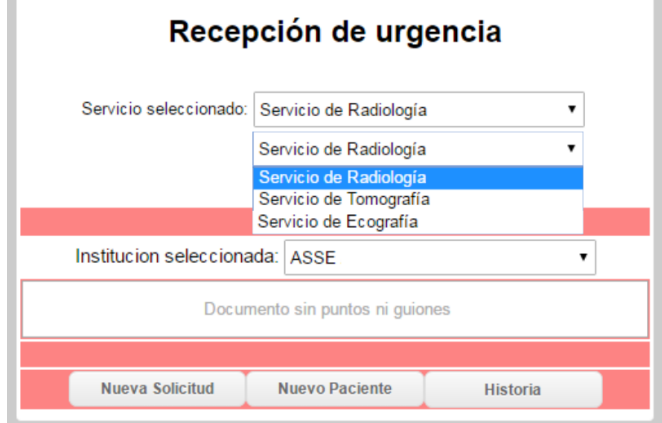

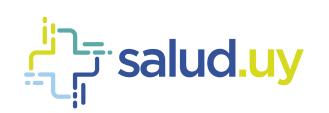

#### 1. Historia:

Nos permite ver el listado de estudios que se le han realizado al paciente desde el comienzo del uso de la aplicación.

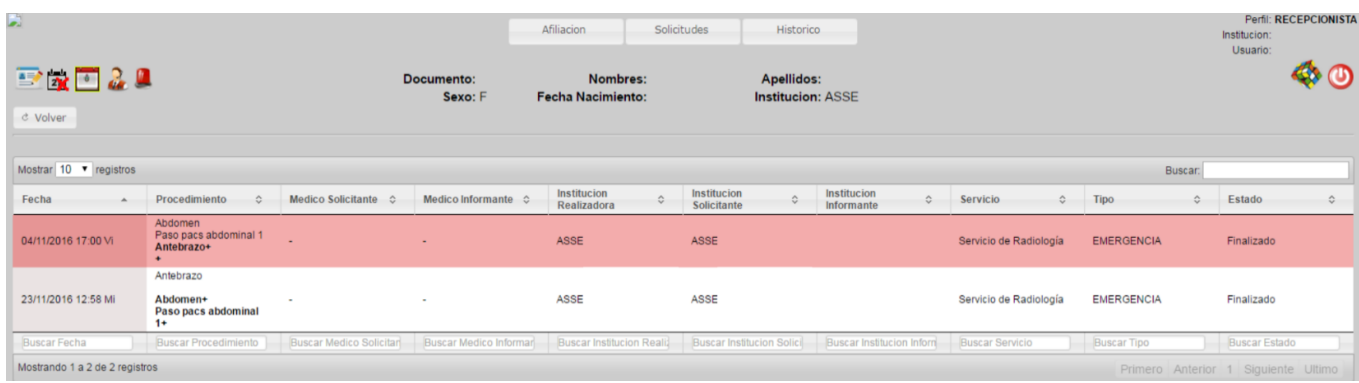

#### 2. Nuevo Paciente:

Se puede crear allí un paciente que no se encuentre dentro de la Institución para la cual estamos trabajando. Se debe ingresar el paciente manualmente. En caso de tratarse de un anónimo, se debe cliquear la casilla "Anónimo" y se deben ingresar los indicios.

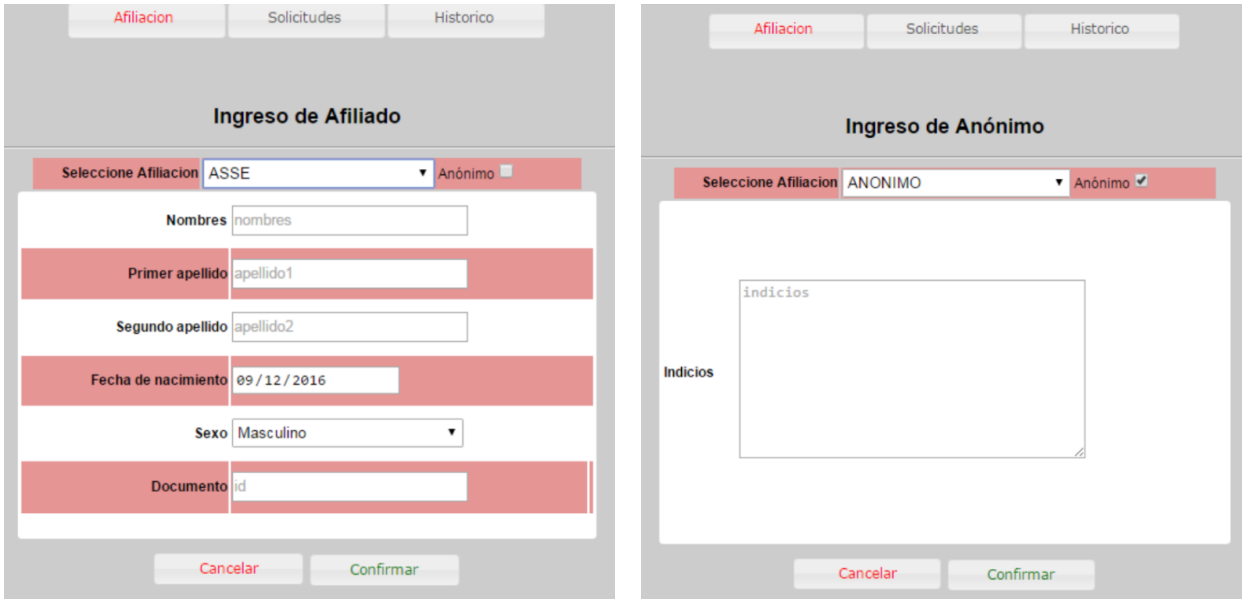

#### 3. Nueva solicitud:

Permite realizar una nueva solicitud. Una vez realizado la búsqueda del paciente ingresamos a la "Selección del Procedimientos". En la misma se detallan todos los datos patronímicos del paciente y si cuenta o no con afiliación.

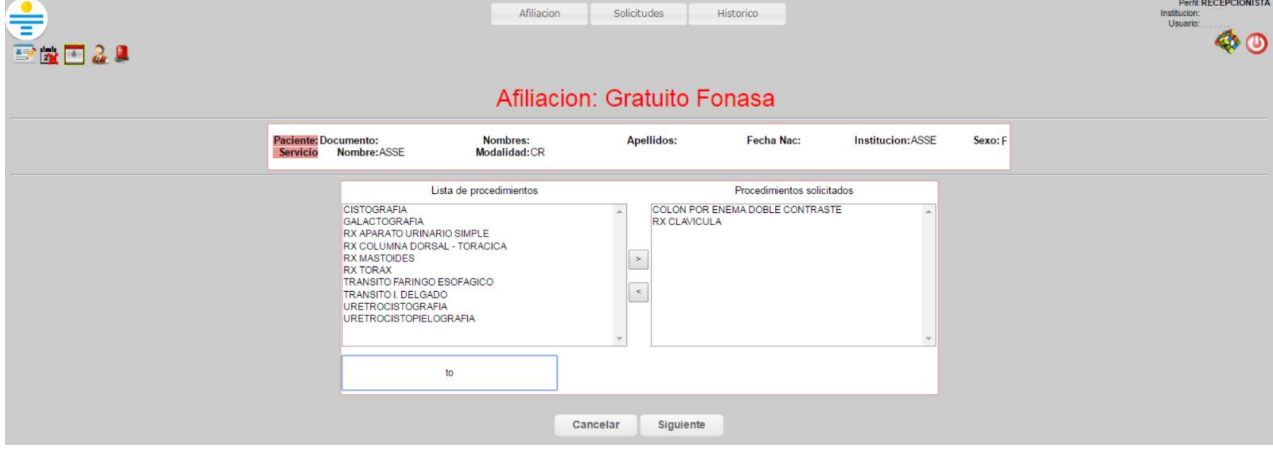

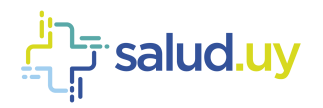

La "Lista de procedimientos" (mitad izquierda de la pantalla) lista todos los estudios habilitados para el servicio que estamos recepcionando. Podemos seleccionar el estudio desde esa lista o buscarlo mediante el buscador de procedimientos. Una vez cliqueado el procedimiento en el listado de la izquierda, lo seleccionamos con la flecha que indica el pasaje hacia la derecha el cual nos indica que el procedimiento está seleccionado para poder recepcionarse, en esta instancia la selección de procedimientos puede ser múltiple, recepcionando en una sola oportunidad todos los estudios solicitados al paciente. Los procedimientos que figuren en "Procedimientos solicitados" (mitad derecha de la pantalla) serán lo que se indiquen en la solicitud.

Una vez que se finaliza la selección de el/los procedimientos cliqueamos en "siguiente" para poder continuar.

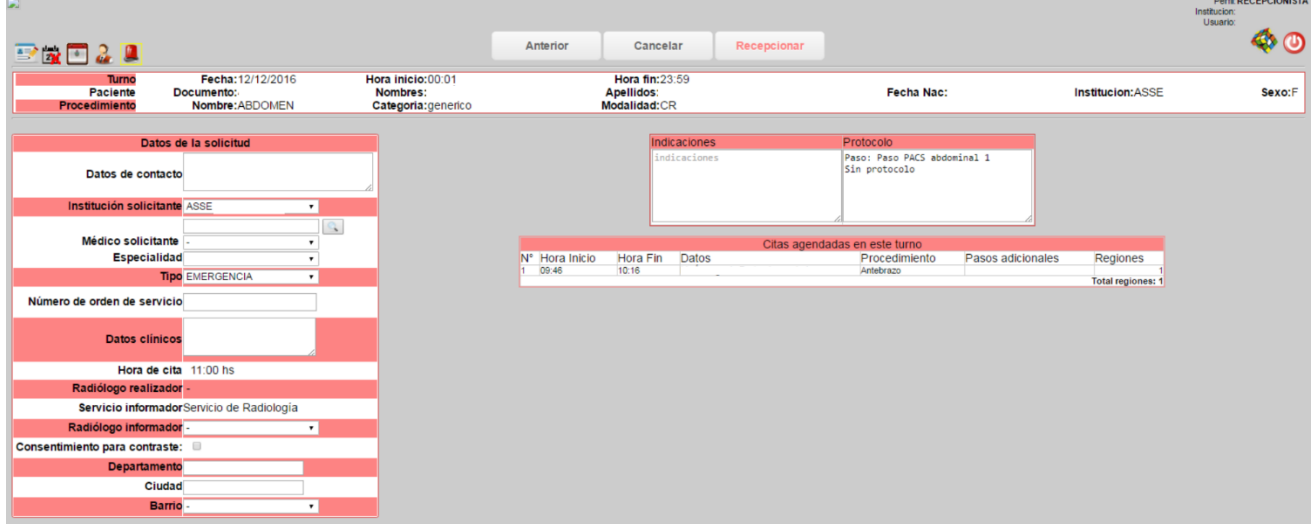

La diferencia con los estudios coordinados es que no se debe seleccionar turnos, sino que luego de seleccionar los procedimientos se accede a la pantalla de confirmación de la recepción en el cual ningún campo es de carácter obligatorio. Los campos que aparecen son:

- 1. "Datos de contacto", si el mismo está ingresado en el padrón de usuarios se obtiene de forma automática (es recomendable verificar que la información sea correcta ya que se puede encontrar desactualizado).
- 2. "Institución solicitante".
- 3. "Médico solicitante" (se puede buscar ingresando el Nº de caja de profesionales, la cédula del mismo o apellido nombre del médico).
- 4. "Especialidad" que solicita el estudio.
- 5. "Tipo" permite elegir de dónde proviene el estudio, si es ambulatorio, CTI, emergencia, internación. Este dato está establecido en emergencia por defecto dado que la mayoría de los estudios de urgencia se realizan por ese caso pero es importante que se realice el cambio en el caso contrario para no tener errores estadísticos posteriormente.
- 6. "Datos Clínicos" se debe completar con los datos proporcionados por el médico solicitante en la orden en papel para que luego el médico radiólogo lo pueda ver en su buzón de estudios pendientes para informar.
- 7. "Radiólogo informador", se puede elegir directamente el médico que va a realizar el informe o se puede dejar por defecto sin elección para que cualquier médico radiólogo perteneciente al servicio pueda realizar el informe.

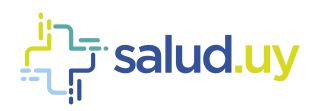

8. Las indicaciones y protocolo se muestran de forma automática y son generales, las mismas pueden ser editadas por lo que la institución considere adecuado.

En el caso correspondientes a estudios que requieren consentimiento informado para la administración de contaste, tenemos la opción para marcar si el paciente cuenta con el mismo al momento de la recepción.

Si todo lo anterior se considera correcto podemos realizar clic en el botón "Recepcionar" y finaliza el proceso de recepción.

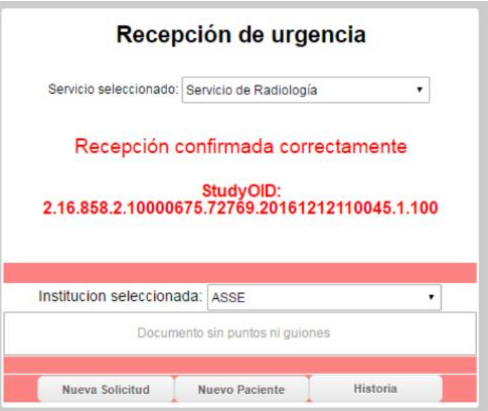